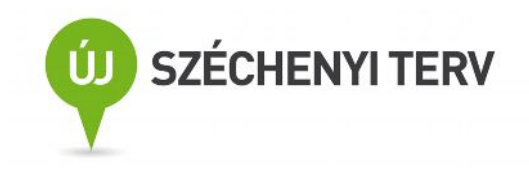

# **Kitöltési és beküldési útmutató a 2009Indikator elektronikus pályázati indikátor űrlaphoz**

Űrlapverzió: V81.2.11. 2011. október 17. 12:00 Dokumentumverzió: V81.2.11. 2011. október 17. 12:00

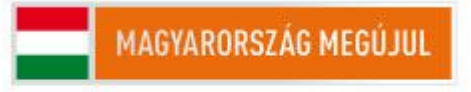

A projektek a Kutatási és Technológiai Innovációs Alap támogatásával valósulnak meg.

# **Tartalom**

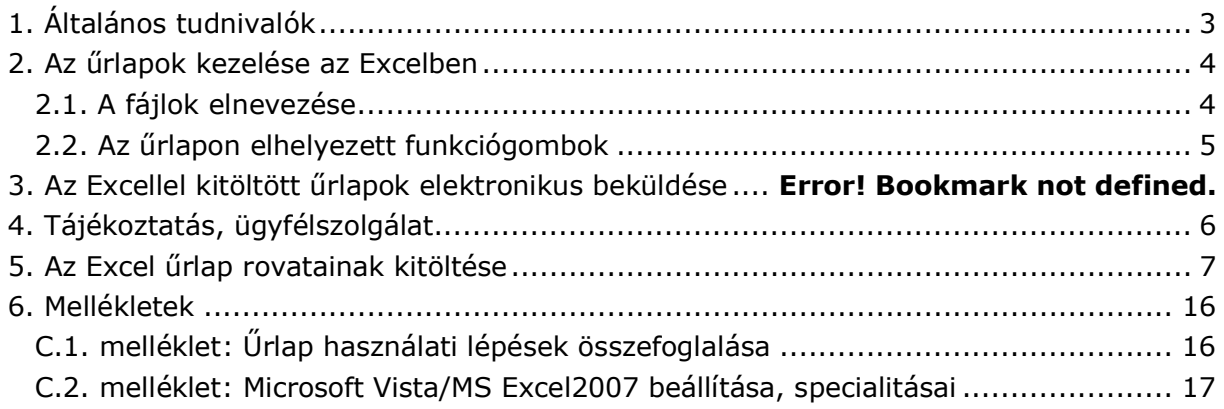

# **Kitöltési és beküldési útmutató a Kutatási és Technológiai Alap 2009. évi egységes, indikátorok elektronikus űrlapjához**

Jelen útmutató az *elektronikus levél mellékleteként is beküldendő* Indikátorok űrlap kitöltését segíti.

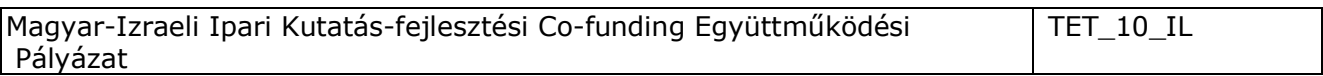

## <span id="page-2-0"></span>**1. Általános tudnivalók**

Az első fejezetben az Excelben készült űrlapok kitöltésének általános tudnivalóit írjuk le.

A pályázati űrlapokon alkalmazott *rovatjelek* rovatcsoportokat azonosítanak. Minden rovatjel szögletes nyitózárójellel ( [ ) kezdődik, a következő két számjegy az űrlapot azonosítja (pl. [01] – azaz Indikator\_01), a betű(k) pedig az adott rovatcsoportot. A rovatjelet szögletes csukózárójel ( ] ) zárja. A kitöltési útmutatóban e rovatjelek szerint találja meg a keresett rovathoz tartozó információt.

**Fontos!** A pályázati űrlap Excelben készült és aktív elemeket, makrókat, kiválasztók, stb. használ. Ezért *a makrók használatát a betöltés előtt engedélyeznie kell:* mielőtt betöltené az űrlapot, indítsa el az Excel-t, válassza ki az *Eszközök – Makrók – Biztonság* menüpontot, és jelölje be a *Közepes* szintet. Most már betöltheti az űrlapot (a makrók engedélyezésével). *MS Windows Vista/MS Office 2007 esetén a C.2. mellékletben találja az előbbi beállítási lépéseket és korlátozásokat.*

*Az űrlapcsomagot (.zip) töltse le a saját gépére és tartalmát csomagolja ki használat előtt abba a mappába, amiben dolgozni fog! A C.1. melléklet 1 oldalas összefoglalót tartalmaz a munka technikai segítésére.*

*A "Tervező mód" ne legyen bekapcsolva az Excelben* (általában kikapcsolt az alapállapota). Tervező módban az aktív eszközök (jelölő négyzetek, legördülő választómezők, funkciógombok) működtetése helyett az egér kurzor vékony hajszálkeresztté válik. Ha mégis, *kapcsolja ki a tervező módot* (*Nézet – Eszköztárak - Vezérlők eszköztára* menüpontok – *Kilépés tervezésből* ikon (kék háromszögvonalzó ceruzával), mely fényesebb Tervező módban és az egeret rá mozgatva a "Kilépés tervezésből" segítő szöveg jelenik meg)!

Az űrlap **MS-WINDOWS-2003** operációs rendszer alatt, **MS-EXCEL-2003**-ban készült, **MS-WINDOWS-XP**, illetve **MS-EXCEL-XP**, **MS-EXCEL-2000** alatt is tesztelték. **MS VISTA/MS EXCEL 2007 szempontjából tesztelés alatt álló beta verzió**. Fentiektől különböző, vagy speciális rendszerekben való használata esetén az MS rendszerek inkompatibilitásai miatt az űrlapon elhelyezett egyes funkciógombok működése nem garantált. *A munka megkezdésekor győződjön meg a kiválasztó menük és a funkciógombok helyes működésről!*

*Kitölteni csak a citromsárga mezőket és a cégszerű aláírás zöld mezőjét lehet, a többi mező írás ellen védve van.* A következő kitöltendő mezőre a TAB billentyű megnyomásával lehet továbblépni a munkalapon. A narancssárga mezők az űrlap más mezőinek tartalma vagy a legördülő listákból való választás alapján, automatikusan töltődnek ki. Tehát *a fehér területek megváltoztatása és a narancssárga mezők közvetlen kitöltése nem lehetséges*.

A szavakat, mondatokat csupán egyetlen szóközzel válassza el egymástól, a szövegben tabulátort, speciális jeleket, karakterformázást, szövegformázást *ne* használjon. A Az Excel űrlap kitöltését *súgó* segíti. A súgó egyes mezőkhöz tartozó szövege automatikusan megjelenik, ha a kereszt alakú egérkurzort a jobb felső sarkában piros háromszöggel megjelölt mezőre vagy mezőnévre viszi (kattintani nem szükséges a mezőn). Ha a képernyő felbontása miatt nem látja a teljes szöveget, tolja odébb a munkalap látható részét.

*Ügyeljen a mezőbe írható karakterek maximális számára!* A megengedett értékeket, vagy a maximális karakterszámot a súgó is tartalmazza, az űrlap és a fogadó rendszer figyelmeztet a megengedettnél hosszabb adat beírása esetén.

*Az űrlap mezőit közvetlenül ne másolja!* A kijelölt mező, vagy egy részének másolási műveleteit mindig az Excel műveleti ikonjai alatt található *szerkesztőlécben* (fehér sor) végezze (*Másolás*, *Beillesztés* szerkesztési parancsok)!

### <span id="page-3-0"></span>**2. Az űrlapok kezelése az Excelben**

A megjelenítendő lapot (Excel-munkalapot) *az Excel-ablak alján látható munkalapfülek* segítségével lehet kiválasztani. A fülek a munkalapok nevét mutatják. A munkalap neve tartalmazza a lap jelét (pl. [01] – azaz Indikator\_01). A munkalapfüleket tartalmazó sor bal szélén lévő gördítő gombokkal lehet a nem látható füleket is előhozni.

A részben vagy teljesen kitöltött űrlap *tartalma* a munkafüzet-fájlnál (.xls) jóval kisebb méretű szövegfájlként (.xml) menthető el, illetve tölthető be a lapokon jobb oldalt felül elhelyezett funkciógombokkal. Az így elmentett fájlok a 2.1. szakaszban leírt, egységes nevet kapnak. A fájlnév a mentés időpontját is tartalmazza, ami lehetőséget ad a verziókövetésre.

*Nem javasoljuk, hogy az űrlapot munka közben .xls típusú munkafüzet-fájlként az Excel saját Mentés, Mentés másként* és *Megnyitás funkcióival mentse el/nyissa meg, mert egyes Excel verziók ezután hibásan kezelik az űrlapot* (eltűnik a kiválasztott témakör vagy bejelölt pipák, szétesnek egyébként védett cellasorok, stb.)! Az ilyen mentést nem javasoljuk az .xls típusú fájl nagy mérete miatt és azért sem, mert ilyenkor a 2.1. szakasz szerinti automatikus névadás sem működik.

*Azt javasoljuk*, hogy az űrlap tartalmát menet közben is *a funkciógombokkal mentse el* (pl.: "**TELJES űrlap KIMENTÉSe fájlba**"). Tehát a több menetben történő űrlapkitöltés esetén az eredeti, üres űrlapot töltse be az Excel-be a munka folytatásához, majd az űrlapon lévő "**TELJES űrlap BETÖLTÉSe fájlból**" funkciógombbal töltse rá az űrlap eddig kitöltött tartalmát. Nyomtatás előtt is mentsen, mert egyes Excel verziók nyomtatás után furcsán viselkednek!

#### <span id="page-3-1"></span>**2.1. A fájlok elnevezése**

A funkciógombok segítségével előállítható fájlok neve

PNEV-xxxxxxxx-ms-yymmddhhnn

szerkezetű, ahol

- · PNEV helyén a pályázat rövid megnevezése (űrlap, jobb felső sarok), az
- · xxxxxxxx helyén a projektjavaslat/pályamű azonosító jele ([01a] mező) , az
- · ms a munkaszakaszt jelöli, azaz ms szerint:
	- 1 1. Munkaszakasz
	- 2 2. Munkaszakasz
	- 3 3. Munkaszakasz
	- 4 4. Munkaszakasz
	- 5 5. Munkaszakasz
	- 6 6. Munkaszakasz
	- 7 7. Munkaszakasz
- 8 8. Munkaszakasz
- 9 9. Munkaszakasz
- 10 10. Munkaszakasz
- p1 Projektzárást köv. 1. év
- p2 Projektzárást köv. 2. év
- p3 Projektzárást köv. 3. év
- · az yy, mm és dd helyén az aktuális év, hónap és nap, a hh és nn helyén az óra és perc áll.

#### *Ne használjon túl hosszú, betűköz vagy ékezetes karaktereket tartalmazó mappanevet, elérési utat a fájlok tárolására.*

#### <span id="page-4-0"></span>**2.2. Az űrlapon elhelyezett funkciógombok**

A funkciógombok az űrlapadatok egy részének vagy egészének fájlba mentésére vagy fájlból való betöltésére, illetve törlésére, ellenőrzésre és nyomtatásra szolgálnak. A *szürke vagy zöld színű gombok* az Excel munkalapok jobb oldalán vannak, láthatóvá tételükhöz a munkalapot esetleg görgetni kell. További, *élénk citromsárga gombok* listákból való választásokat tesznek lehetővé. Utóbbiakat a kitöltendő mező leírásánál ismertetiük.

#### **Fontos!** *A funkciógombok működtetéséhez az Excel cellák szerkesztését le kell zárni* (ENTER, TAB, ESC), mert szerkesztés közben a funkciógombok nem választhatók ki! ! *Szükséges a pályázati témakör kiválasztása is az 01-es lap jobb felső sarkában!*

A funkciógombok által kiváltott funkció elvégzése alatt az egérkurzor a szokásostól eltérő formát mutat. Mentés és betöltés közben az Excel ablak bal alsó sarkában mutatja a végrehajtás állását (Excel státusz sora, %-ban). A funkció hibátlan befejezését felbukkanó ablak jelzi, amely nyugtázás (OK) után tűnik el. Hibás befejezés esetén a hibajelzést kell nyugtázni. Egyes funkciógombok használatakor további adatokat kell megadni a felbukkanó ablakban, vagy közbenső információs ablakot, ill. megerősítő kérdést kell nyugtázni. A funkció végrehajtásától "Nem", "Mégse", "Abort" vagy "Cancel" válasszal lehet elállni.

*Fájl mentésekor* azt a mappát kell a felbukkanó ablakban kiválasztani, amelyikbe a fájlt naj menteni kívánja. A fájl típusa általában "XML Files (\*.xml)" kell legyen, a beküldendő zipfájl előállításakor pedig "ZIP Files (\*.zip)". A fájl nevét automatikusan felkínálja a 2.1. szakaszban leírt konvenció szerint. *Ne használjon túl hosszú, betűköz vagy ékezetes karaktereket tartalmazó mappanevet, elérési utat*.

**Fontos!** A fájl neve tartalmazza a kiválasztott *pályázat jelét* (az 01-es lap jobb felső sarkában lévő mező) és a *pályamű azonosítóját* ([01a] mező), ezért ezeket előzőleg ki kell töltenie. A név tartalmazza a mentés *dátumát* és *időpontját* is, ezért *ellenőrizze, hogy a számítógépén ezek helyesen vannak-e beállítva*! (Ld. 2.1. szakasz.)

*Fájl betöltésekor* a felbukkanó ablakban először a betöltendő fájlt tartalmazó mappát és az "XML Files (\*.xml)" fájltípust, majd a megfelelő adatokat (a teljes űrlapot, a projekt adatait vagy a pályázó adatait) tartalmazó fájlt kell kiválasztania.

A 01-es lapon lévő funkciógombok (*ezek a funkciógombok az Excel felső Eszköztárának ikonsora alatt is elérhetőek*):

- · **TELJES űrlap KIMENTÉSe fájlba**: a teljes pályázati űrlap tartalmát (beleértve a konzorciumi tagok 21-es és 22-es jelű lapjait is) elmenti (.xml).
- · **TELJES űrlap BETÖLTÉSe fájlból**: a teljes pályázati űrlap tartalmát betölti (.xml).
- <span id="page-4-1"></span>· **Adatok HIBAELLENŐRZÉSe**: egyes adatok meglétét, konzisztenciáját ellenőrzi (*nem végez teljes körű ellenőrzést, csak egyes kiemelt mezőket és*

*összefüggéseket ellenőriz, un. felhasználói tesztelésre szánt, beta verzió!*). Ahol hibát talál, ott a hibát okozó cellához, vagy rejtett mező esetén annak sorához lép és kijelöli a cellát, vagy annak környékét (pl. ha a kutatási típusok összege nem 100%, vagy támogatási intenzitás hibás). "A becsült max. tám. intenzitás" (beállítások alapján számolt megengedett) értékét és hibáját jelző mezők [22aw] e funkciógomb használatakor is frissülnek (ld. még ott)! A funkció által külön, szürke ablakban jelzett hibák között a "Következő" és "Előző" gombokkal lehet lépkedni, miközben az űrlapon a hibajelzésben jelzett mezőt, vagy annak sorát választja ki. A megjelölt mező (vagy másik mező is) az ellenőrzésből való kilépés nélkül szerkeszthető. Javítás után az ellenőrzést az "Újraellenőrzés"-sel lehet megismételni. A "Vissza" gomb kilép az ellenőrzésből. *Ez a kísérleti funkció nincs minden pályázati felhíváshoz felprogramozva ('Ehhez a pályázathoz nem tartozik ellenőrzés' üzenet)!*

A betöltés/kimentés/törlés művelet végrehajtása alatt az egérkurzor eltér az Excelben szokásos kereszttől. A

művelet befejezését üzenettel jelzi a rendszer, amit az OK gombbal kell nyugtázni.

## <span id="page-5-0"></span>**3. Tájékoztatás, ügyfélszolgálat**

Pályázati dokumentáció: <http://www.nfu.gov.hu > /, illetve <http://www.magzrt.hu>

A MAG Zrt. ügyfélszolgálata az alábbiak szerint érhető el:

- · elektronikus levélben: <info@magzrt.hu> (kérdésére 5 munkanapon belül kap választ),
- · telefonon munkaidőben a MAG Zrt. telefonján (06 40) 200-617,
- · személyesen hétfőtől csütörtökig 8:30-17:00, pénteken 8:30-13:30 óra között: 1139 Budapest, Váci út 83. (Center Point 2. irodaház ),

## <span id="page-6-0"></span>**4. Az Excel űrlap rovatainak kitöltése**

Az egyes mezőkben kitölthető **adathossz** az űrlap kitöltendő mezőinek **on-line Súgó**jában található, mely megjelenik, ha a mező fölé viszi az egér kurzort.

#### A **mezőneve**k tartalmazzák **az indikátor megnevezés**ét.

#### A mezőnév végén **szögletes zárójelben található, milyen adatot kell beírni a rovat mezőibe ([<a>; <b>])**:

- · 'a' az első oszlopba írandó, egész értékű számadat dimenziója;
- · 'b' (a pontosvessző után) a 2. oszlopba írandó adat dimenziója, vagy a szöveges információ tartalma. Amennyiben utóbbi nincs megadva, a mezőt felhasználhatja az alatta lévők kiegészítésére, vagy üresen hagyhatja.

*Fontos:* Az indikátor űrlap nem a szöveges információk részletes kifejtésére, hanem csak igen tömör, néhány szavas jelzések megadására készült, melyek segítik az ellenőrzést, illetve az ellenőrzőknek/bírálóknak segítik áttekinteni a vállalt indikátorok értékét, jellegét, lényegét, legfontosabb jellemzőjét. A részletes kifejtésre a munkaterv, illetve a beszámoló szolgál.

**Az űrlap kitölthető első oszlopába csak számjegyek írhatóak**, egész számként (db, fő, eFt).

**Az űrlap kitölthető második oszlopában az FTE adatok kitöltése kötelező** (2. Emberi erőforrás fejezet): csak számjegyek, egész számok (max. 5, esetleg 6 számjegy, vagy 0).

**A második oszlop szöveges tartalmú mezőit aszerint kell kitölteni, hogy az adott indikátor releváns-e a projekttel kapcsolatban** (ha nem, azaz 0, akkor maradhat üresen). Ha még nem ismert az adat – pl. szabadalom célértéknél - a tervezett indikátor 3-4 szavas azonosítása.

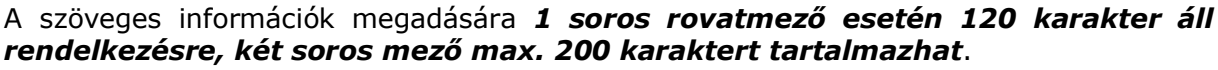

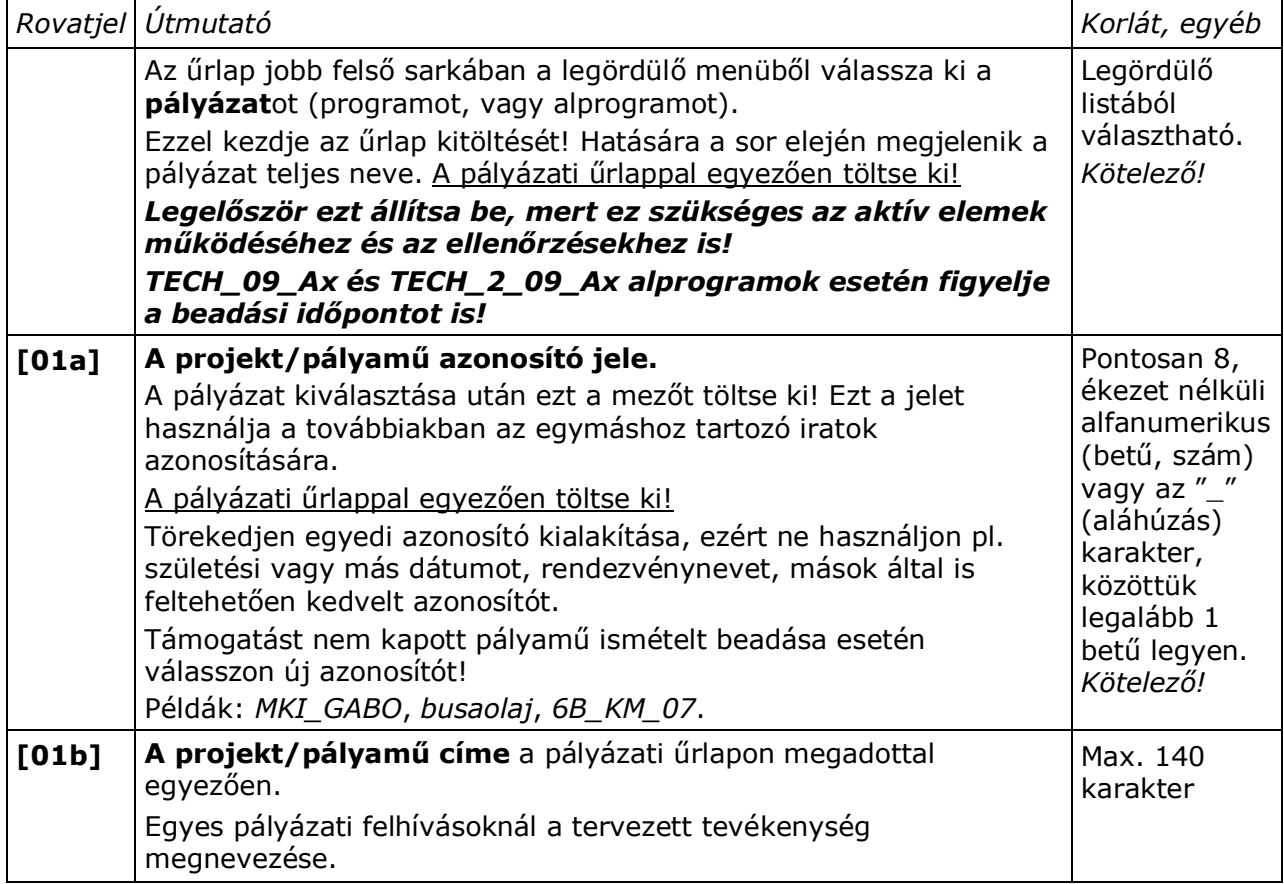

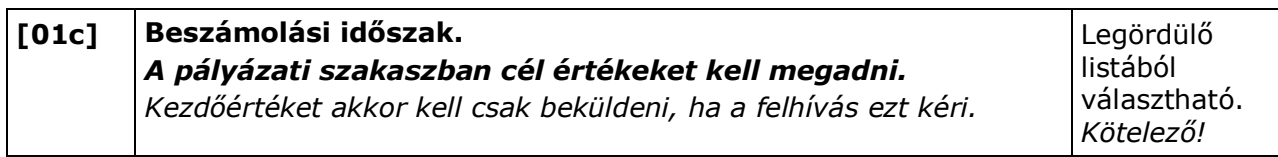

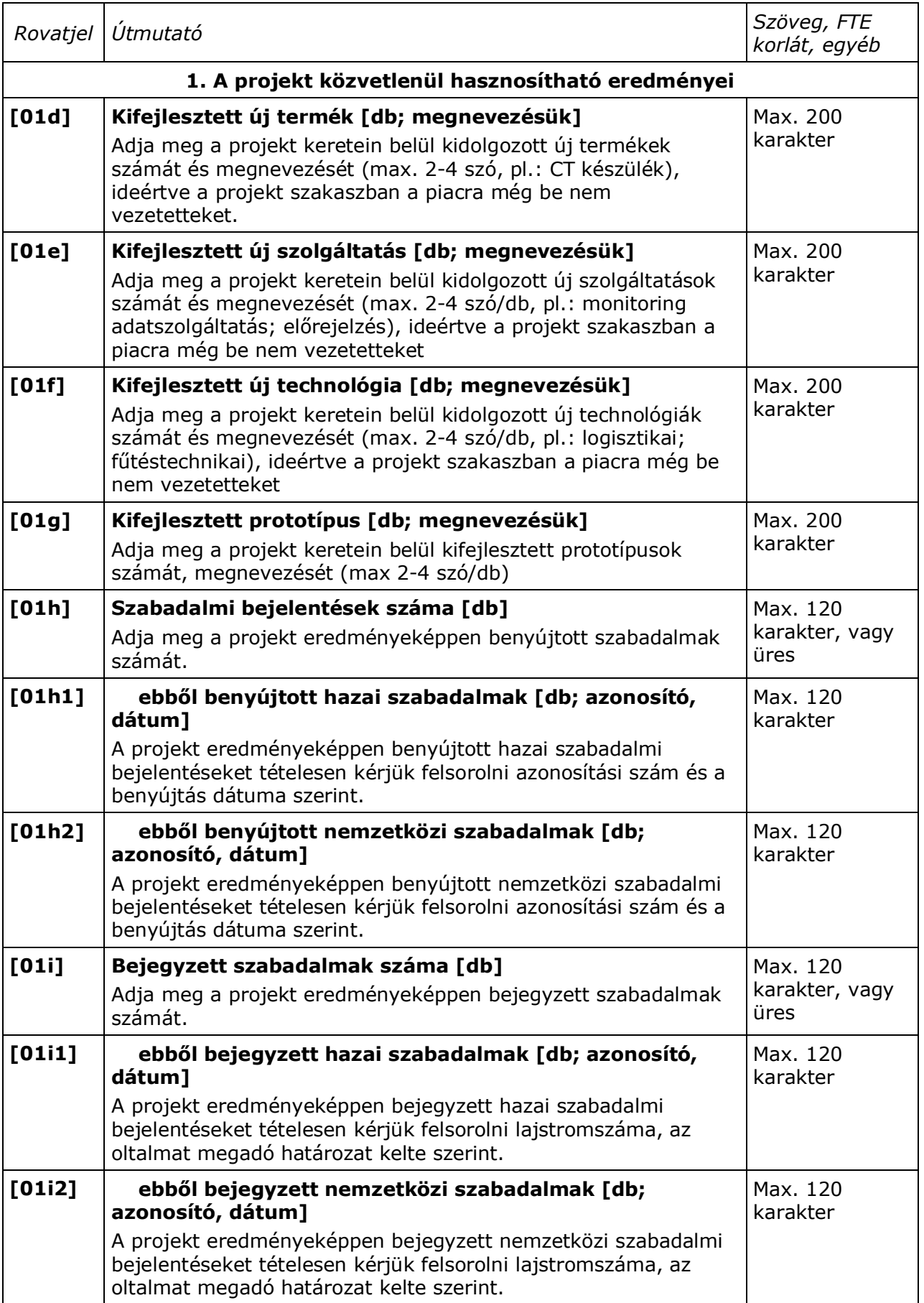

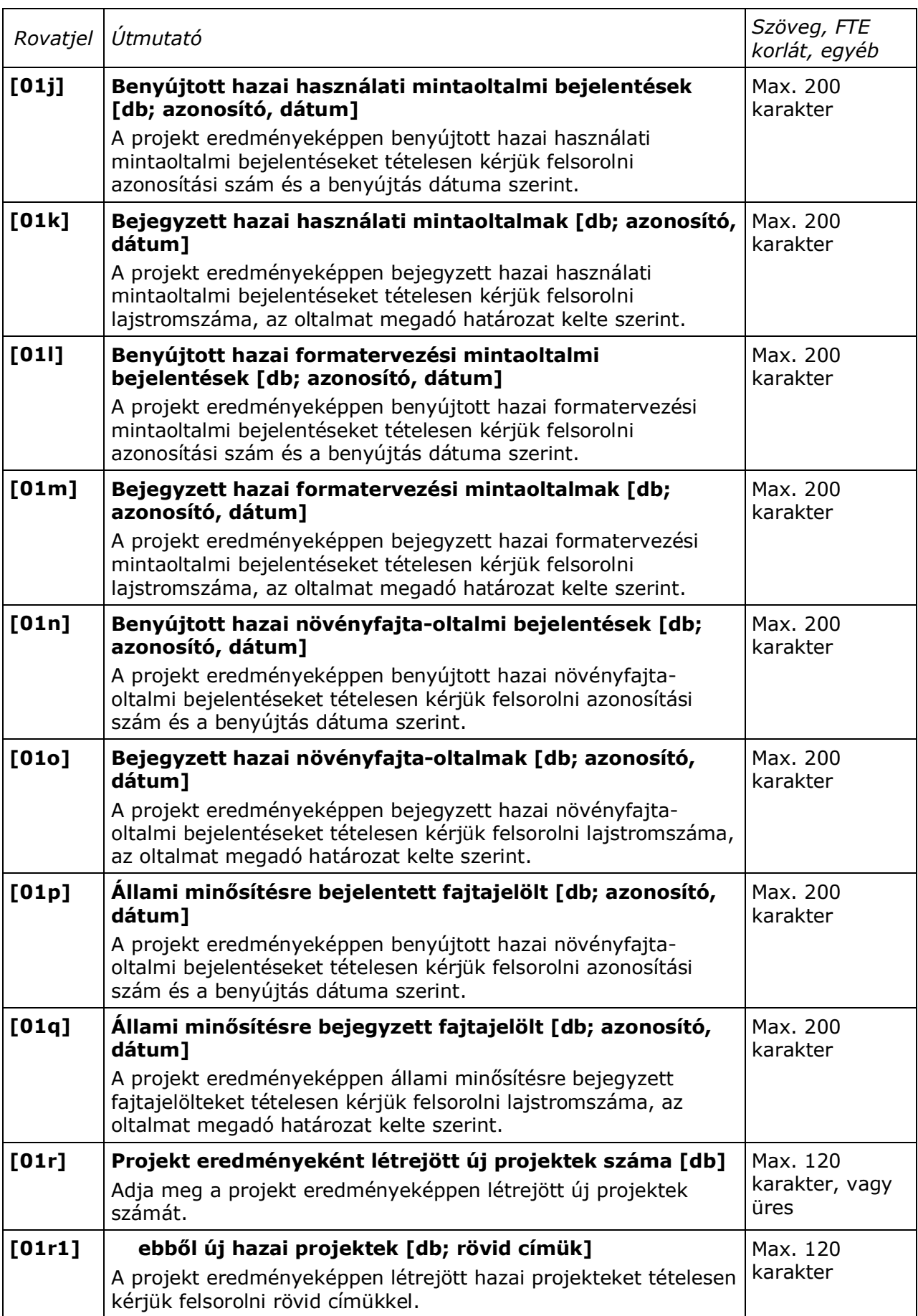

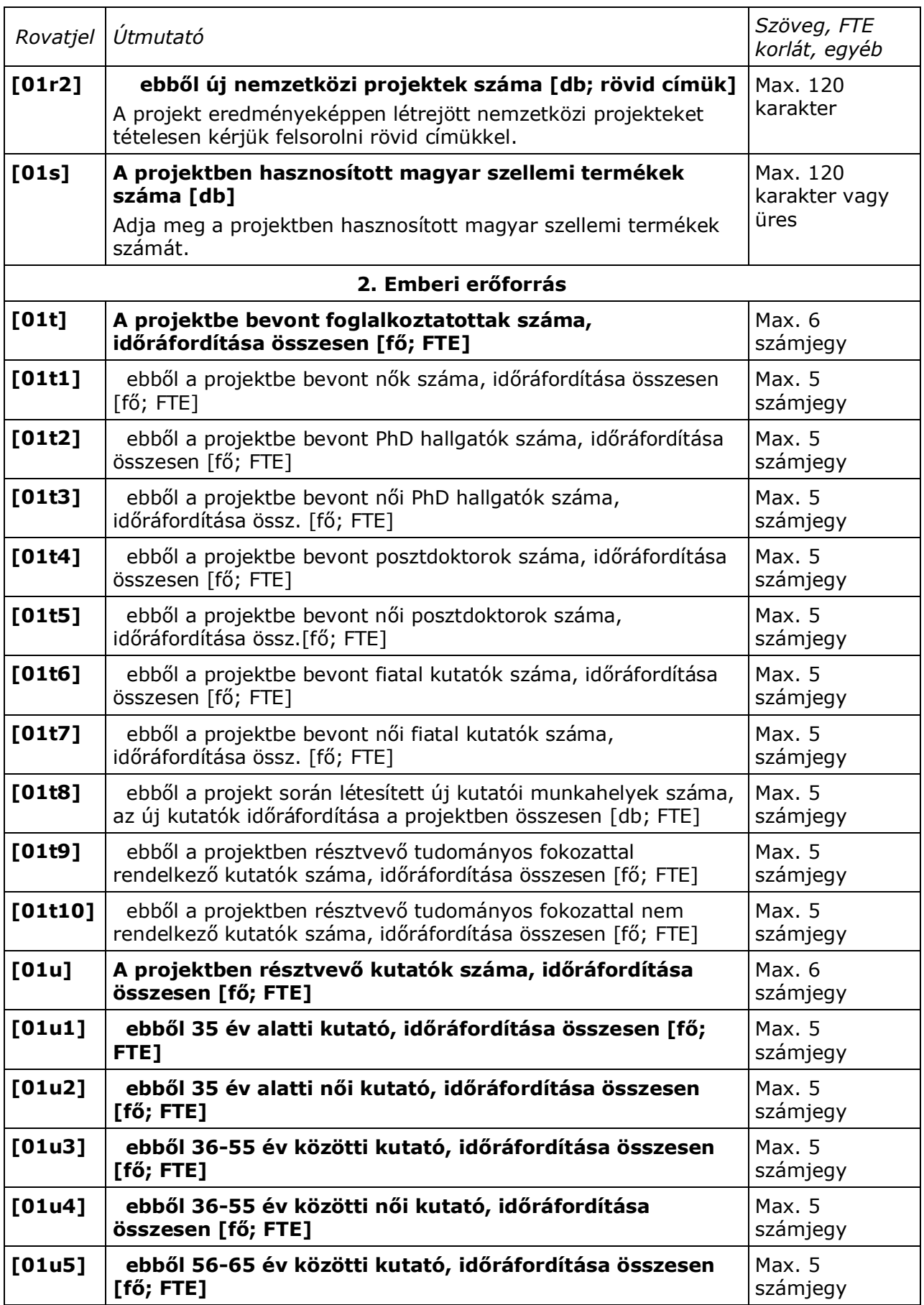

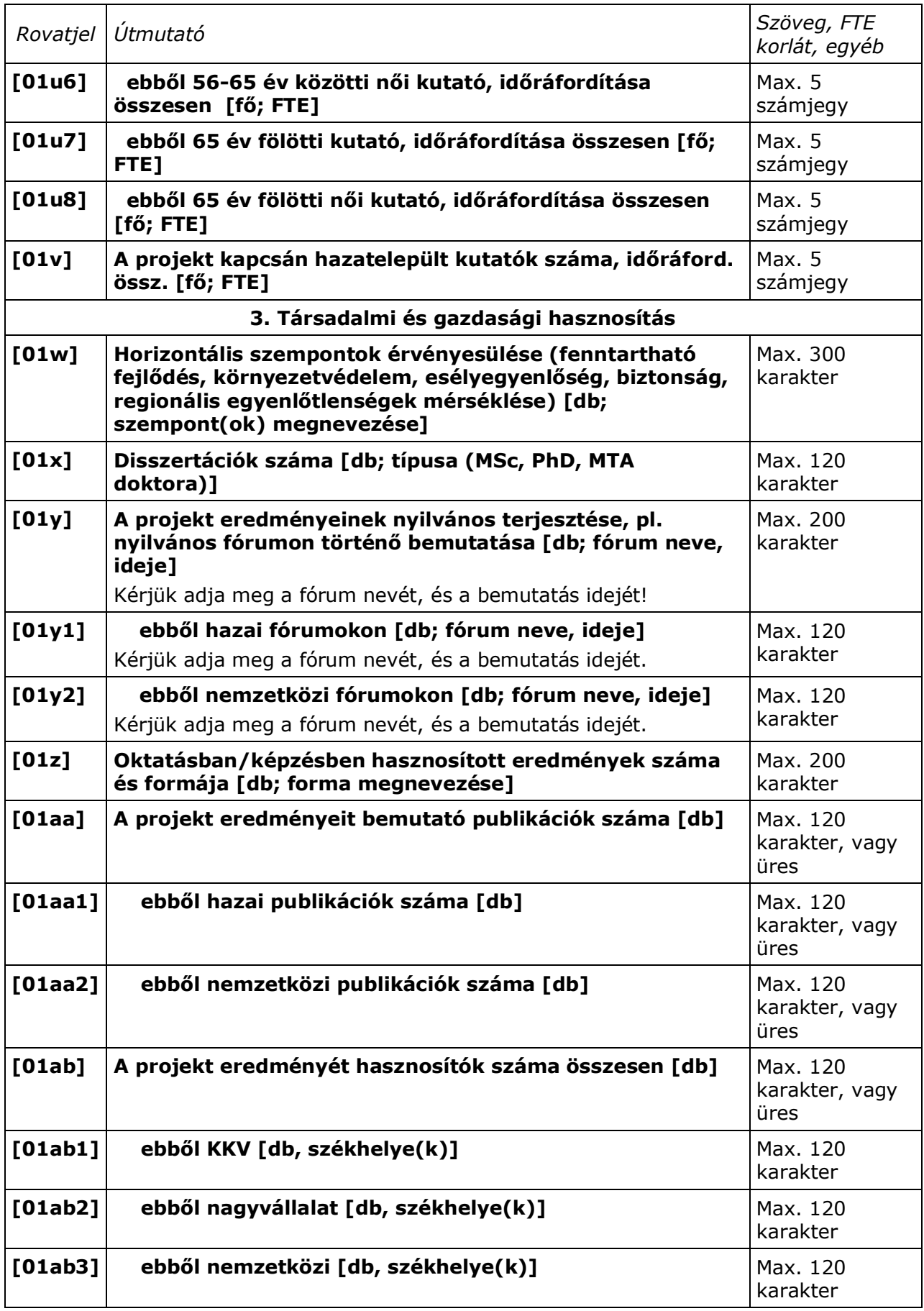

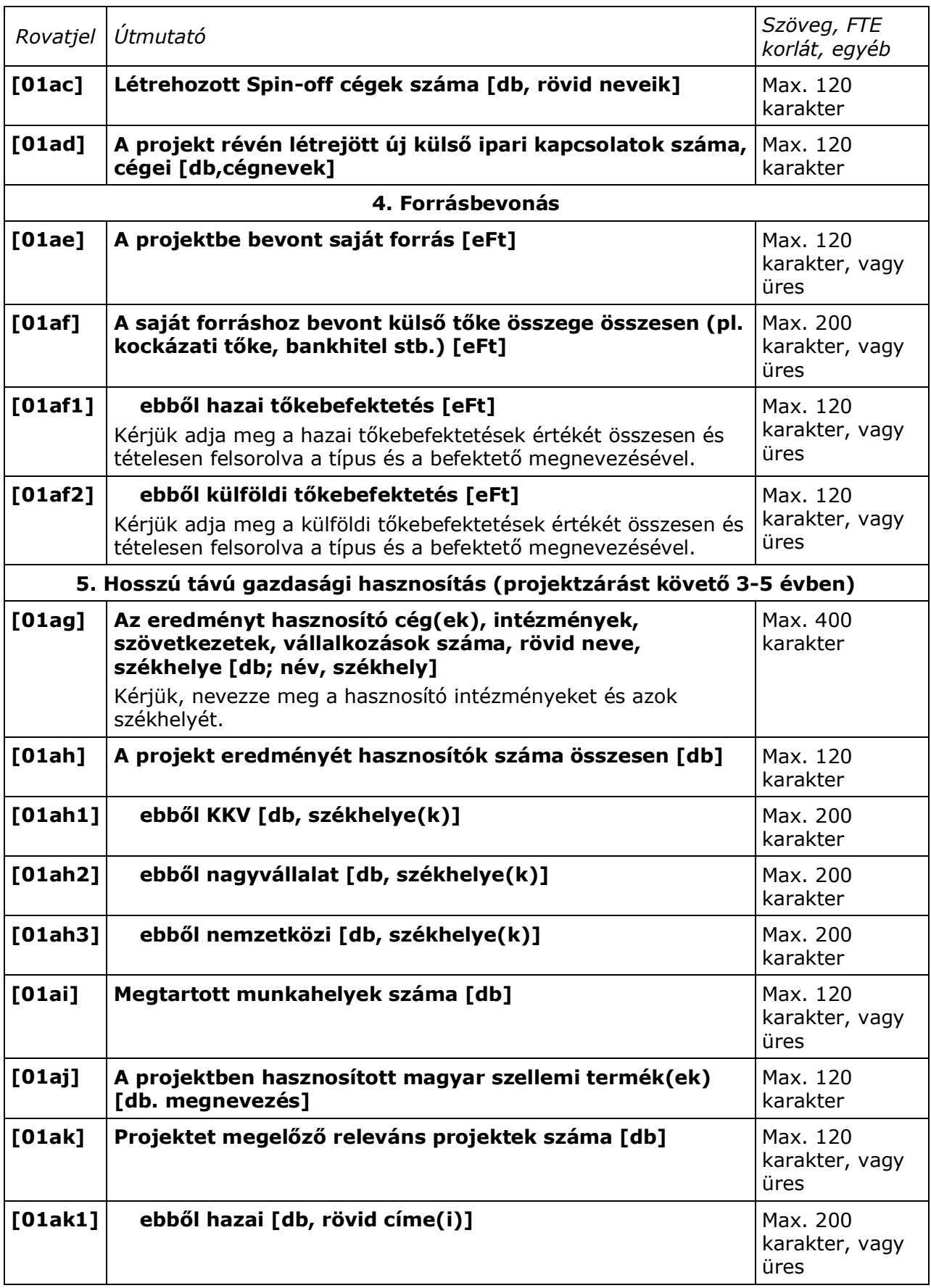

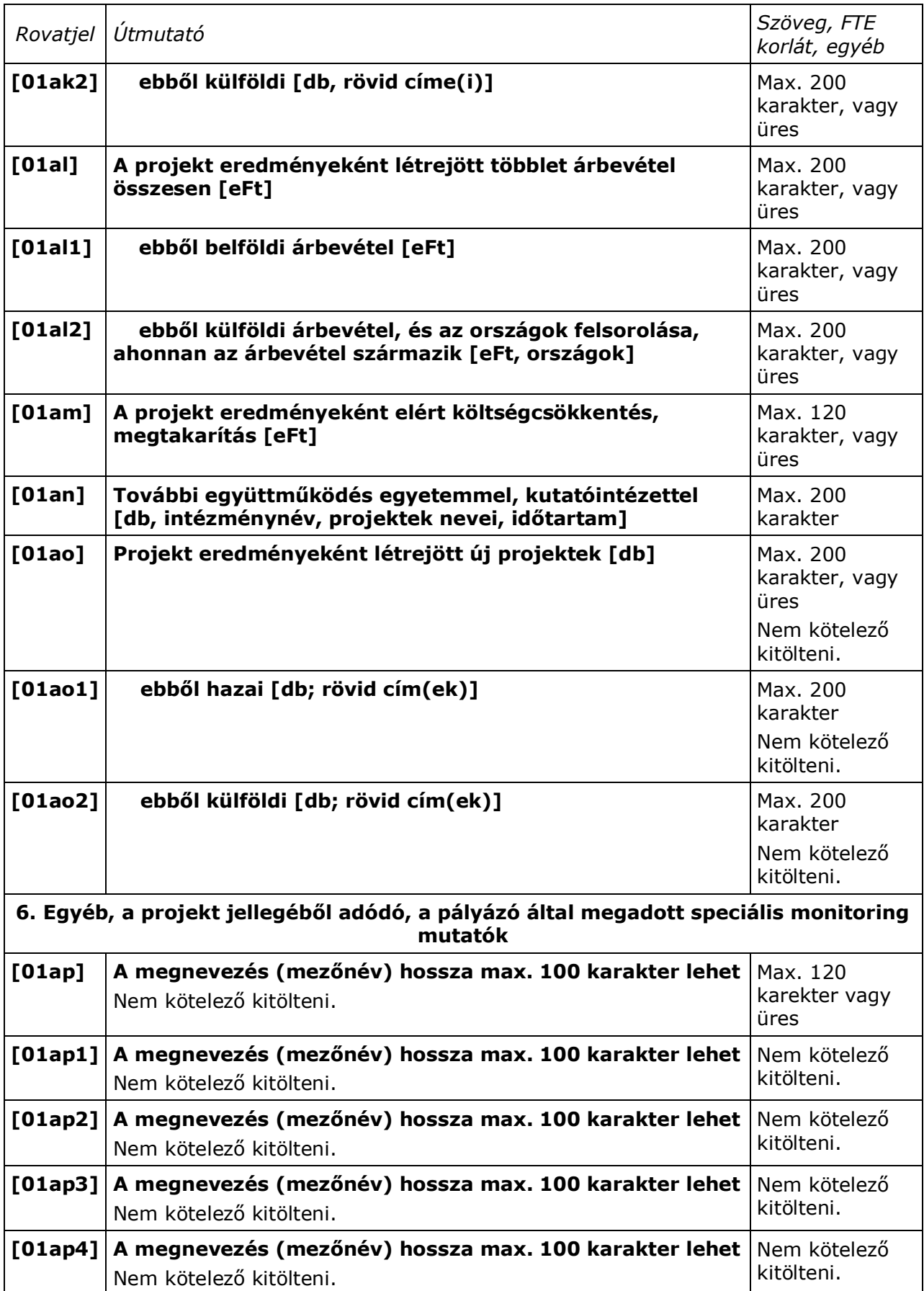

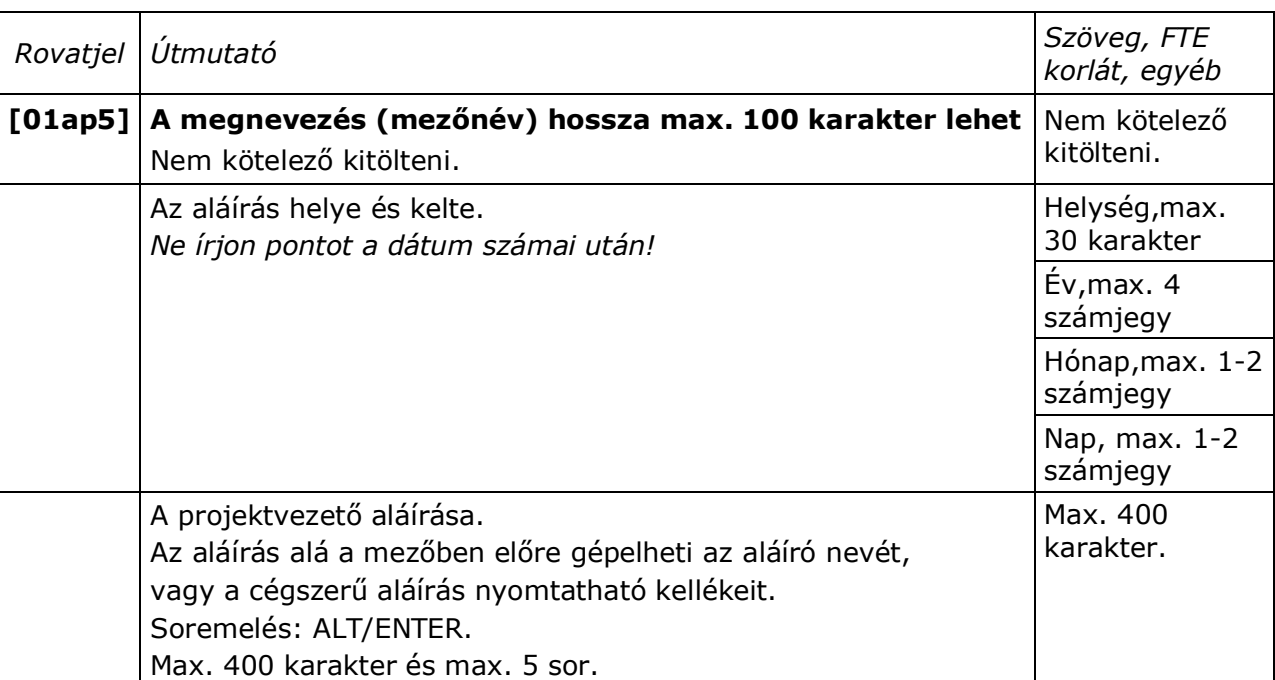

## <span id="page-15-0"></span>**5. Mellékletek**

## <span id="page-15-1"></span>**C.1. melléklet: Űrlap használati lépések összefoglalása**

Az űrlappal az alábbi lépések szerinti (sor)rendben dolgozzon. Ha az itt szereplő fogalmakkal nincs tisztában, akkor kérje az informatikusának/rendszergazdájának segítségét, akinek mutassa meg ezt a mellékletet:

- 1. **Készítsen egy mappát, amiben dolgozni fog** ("munkamappa") egy kiválasztott meghajtón (háttértárolón), lehetőleg a meghajtó gyökér mappája közelében, nem túl hosszú és speciális karaktereket nem tartalmazó mappaneveken belül.
- 2. **Töltse le az NFÜ vagy MAG Zrt. honlapjáról az űrlapcsomagot** ebbe a mappába (kattintson a honlapon a csomagra jobb egérgombbal; "Cél mentése más néven"; a fenti "munkamappa" kiválasztása; Mentés).
- 3. **Engedélyezze Exceljében a Makrók használatát** (Excel-97-nél magasabb verziókban: Eszközök-Makrók-Biztonság menü pontok, beállítása legyen Közepes. Ezt a beállítást az Excel megőrzi, ezért csak 1-szer kell elvégeznie (vö. *C.2.*).
- 4. Az Excel űrlap megnyitásakor megjelenő figyelmeztetéskor **engedélyezze a makrók használatát**!
- 5. **Az űrlapon csak a citromsárga mezőket tudja kitölteni/kiválasztani**, a rózsaszínű és más színű mezők jelszóval írásvédettek, mert azokba nem szabad írnia (automatikusan töltődnek ki vagy nem írható mezők).
- 6. **Válassza ki az űrlap 1. munkalapjának jobb felső sarkában a pályázat rövid jelét a lenyíló menüből** (alaphelyzetben itt "Válasszon!" látszik, lenyitni a tőle jobbra lévő, kicsi, szürke hátterű nyilacskára kattintva lehet). Ha a kiválasztás nem működik, ellenőrizze a 4. pontban leírtak, zárja be az űrlapot és nyissa meg újra az 5. pont figyelembevételével. További információkat talál az űrlap "Kitöltési és beküldés útmutató"-jának 1. és 2. fejezetében. A segédűrlap használata a 7. és 8. pontban eltér, részleteivel itt nem foglalkozunk.
- 7. **Töltse ki az 1. munkalap felső részén a pályamű egyedi, 8 karakteres azonosítóját** (**on-line segítséget kap** azokon a mezőkön, ahol a mező jobb felső sarkában kis piros háromszög található: a segítség megjelenik, **ha kattintás nélkül a mezőre viszi az egérmutatót**; a segítség egy felbukkanó ablakban jelenik meg).
- 8. **Próbálja ki a "TELJES űrlap KIMENTÉSe fájlba" funkciógomb működését, mielőtt további mezőket kitöltene** az űrlapon (a szürke hátterű funkciógomb az első lapon, az űrlap terület jobb felső sarka mellett található, a pályázat kiválasztó mezőtől jobbra). A gomb megnyomása után **mappaválasztó ablak jelenik meg,** melyben a fenti "munkamappá"-t kell kiválasztania és a Mentés gombot kell **megnyomnia**. A mentési fájlnevet az űrlap adja, ne változtasson rajta: a pályázat jelét pl. TECH; a pályamű egyedi 8 karakteres azonosítóját (pl.: ABCD1234); a teljes űrlap-adatfájl jelét (-0-) és egy dátumbélyeget tartalmaz (év/hó/nap/óra/perc) 2-2 számjeggyel leírva. Utóbbi a kitöltési verziókövetést támogatja. Ez a dátumbélyeg teszi lehetővé, hogy a különböző mentései között eligazodjon (általában az utolsó mentése a legteljesebb, de ha valamit elrontott, akkor a korábbi állapothoz is vissza tud térni). **A funkciógombok helyes működésének befejeződését** (vagy a hibát) gépe sebességétől függően 1-2 másodperc, max. 1 percen belül felbukkanó ablakban **üzenet jelzi**. Ha a funkciógomb nem működik - a mappaválasztó ablak nem jelenik meg - ellenőrizze: lezárta-e az utoljára szerkesztett mezőt (ENTER, TAB vagy ESC billentyű); illetve ellenőrizze a 4. pontban leírtakat, zárja be az űrlapot és nyissa meg újra az 5. pont figyelembevételével. További információkat talál az űrlap "Kitöltési és beküldés útmutató"-jának 1. és 2. fejezetében.
- 9. **Töltse ki az űrlap további adatait** (vegye figyelembe, hogy az űrlap több munkalapból áll, a lapot az Excel ablak aljánál található munkalapfülek segítségével választhatja ki).
- 10.**A munka félbehagyása vagy befejezése esetén ne XLS formában mentsen, hanem az 1. munkalapra visszatérve, a 9. pont szerint.** A mentést az esetleges nyomtatás előtt végezze (egyes Excel verziók az XLS mentése, vagy a nyomtatás után furcsa jelenségeket produkálnak).
- 11.**A munka folytatásakor, javításkor az eredeti, üres űrlapot indítsa el** a fentiek szerint ((4. és) 5. pont). A már kitöltött adatait a **"TELJES űrlap BETÖLTÉSe fájlból" funkciógombbal töltse az üres űrlapra** (kiválaszthatja a "munkamappá"-t és a fájlt).
- 12.**Ha elkészült** az űrlap kitöltésével, akkor **ellenőrizze a kért támogatási intenzitás projektre és pályázóra megengedett mértékeit és a Pályázati felhívás összes egyéb szabályainak való megfelelést. Használja az erre a célra szolgáló Funkciógombo(ka)t, illetve a Pályázati útmutatót!**
- 13.**Nyomtassa ki az űrlap kitöltött oldalait (+aláírás a megfelelő helyeken!).**
- 14.Részletesebb ismertetőt a kezelésről és az egyes mezők kitöltéséről az űrlapcsomagban mellékelt, részletes **"Kitöltési és beküldési útmutató"**-ban talál.

### <span id="page-16-0"></span>**C.2. melléklet: Microsoft Vista/MS Excel2007 beállítása, specialitásai**

A makrók és az aktív elemek működésének engedélyezése a Vista MS Office 2007-ben az alábbi lépésekkel végezhető el:

- 1. Excel elindítása.
- 2. A bal felső sarokban található, színes Office menü gomb megnyomása.
- 3. A megjelenő menü alsó szegélyén található Excel beállításai.
- 4. Adatvédelmi központ.
- 5. Adatvédelmi központ beállításai.
- 6. Makro beállítások.
- 7. Makrók letiltása visszajelzéssel beállítás kiválasztása.

8. OK.

#### *A fenti 8 lépést elegendő egyszer elvégezni, a beállítást az Excel megjegyzi. Ha az űrlap már be van töltve az Excel-be, akkor a beállítás után zárja be az űrlapot és úgy folytassa alább!*

Űrlap betöltése Excelbe:

- 9. Űrlap megnyitása.
- 10.Az eszköztárak alatt megjelenő 'Biztonsági figyelmeztetés' után található 'Beállítások…' gomb megnyomása.
- 11.'Tartalom engedélyezése' beállítás kiválasztása.

12.OK.

Ezután az űrlap aktív elemei működnek.

Eddigi tapasztalatunk alapján egyes űrlapfunkciók ilyen rendszeren lassabban működnek.